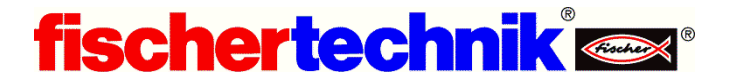

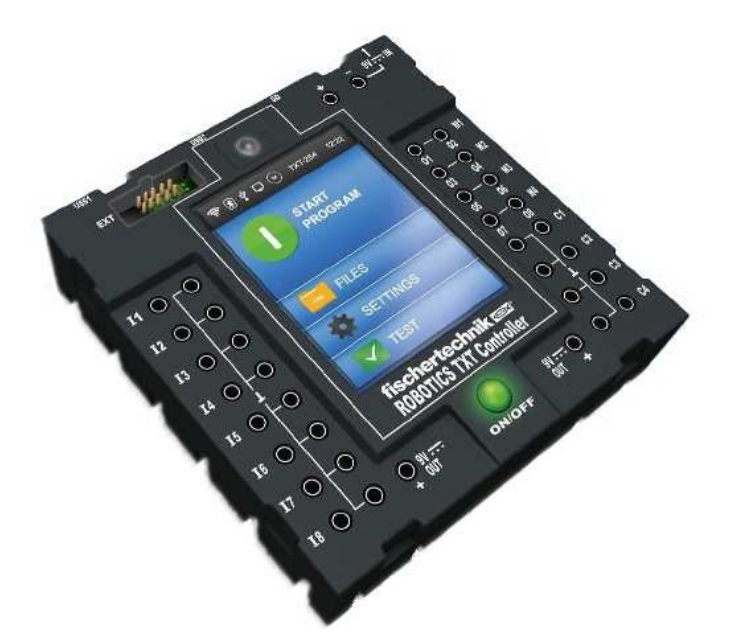

- **1.** The most important requirement of the new fischertechnik TXT controller (part no. 522429 or 153513) is the power supply! Always ensure that you have a charged battery or, preferably, use a mains adapter especially during important operations such as firmware upgrades. A supply voltage of 8~10 Volts is required. Important: ensure that a minimum of 8V is maintained even when outputs are turned on!
- **2.** Should the ROBOPro software suggest that a TXT firmware update is required, always use the USB cable connection before proceeding with the upgrade. The TXT controller will turn off after downloading the firmware! Switch it on again to re-boot the controller.
- **3.** After turning the WiFi or Bluetooth on for the first time, always switch the TXT controller off and on again to ensure that any wireless operation is initialized. Also it is a good idea to key the "Pairing Code" and the "Network security key" into a TXT or DOC file on your computer to facilitate cutting and pasting when initializing the WiFi or Bluetooth connection. Please note, should your WiFi connection say "limited connectivity", simply switch the TXT controller off and on again. If the WiFi connection is working correctly, the status will show "Activity" that is both sending and receiving data! \*this problem has been corrected in latest firmware!

The latest firmware allows WLAN Client Mode operation. In other words your TXT Controller can now connect automatically through your WiFi Modem/Router. Simply follow the instructions in the separate documentation provided by fischertechnik. Don't forget to turn-on the WLAN switch (green light) BEFORE going to the WLAN Mode screen!

- **4.** When using Bluetooth on the computer, plug in your Bluetooth device or switch it on and ensure that the Bluetooth icon is visible in the notification area. Right click on the icon and then select "Join a Personal Area Network". If it's the first time connecting the TXT to the computer, you will need to "pair" the device. Click "Add…" and select the "TXT xxxx" device, click "Next" and enter the "Pairing Code". Finally, once the device appears as an "access point" in the "Personal Area Network" window, click "connect". Please note that you should now be able to check the "Network and Sharing Center" and find that there is a "Bluetooth Network Connection" and the "Status" of this connection can be checked.
- **5.** The backup battery compartment (pictured below) is underneath the TXT. Remove the Phillips-head screw using a small screwdriver (e.g. part no. 36443), press the latch and remove the cover. The 3V lithium coin battery CR2032 is used to backup the Real Time Clock (RTC), maintaining the date and time when the TXT is disconnected from an external

power source. Our tests suggest that the battery should only last 1 to 2 years. Therefore it might be best to remove the battery if the TXT controller is not being used for a long period of time. When removing the battery it is important not to short-circuit the contacts. Please use the procedure below and place the battery in a safe location out of reach of young children as it represents a serious health hazard if swallowed. You can measure the battery's voltage by connecting a cable to one of the I inputs (set to Analog 10V in) and touching the plugs to the battery's terminals whilst using the "Interface Test" in RoboPro. The battery should be replaced if the voltage is below 2.5V (< 2500).

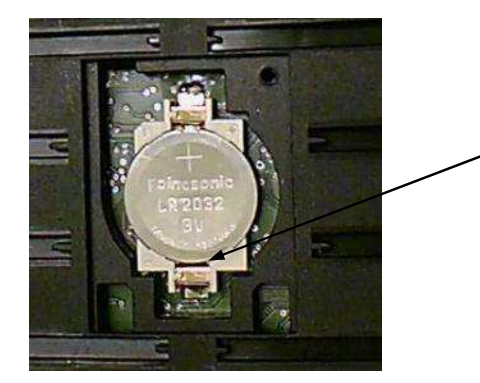

Insert a small strip of paper in the gap to act as an insulator, use a small screwdriver to lever the battery out of the battery holder. Never attempt to lever the battery out using the plastic case of the TXT controller as damage can occur!

- **6.** To set the "Date & Time" on the TXT controller, press "Settings" and scroll down by pressing the " $\nabla$ " symbol (top RH corner) and then press "Date & Time". Note the time is set as a 24 hour clock 00:00 to 23:59. The seconds are automatically reset to zero when the green tick is pressed. Note, the 'day of the week' value returns Monday=1 through to Sunday=7. Note a bug involving date & time values has been fixed in version 4.2.4 and above.
- **7.** The TXT Discovery Set (part no. 524328) includes a USB camera module which may also be purchased separately (part no. 152522). This camera with microphone may be used as a webcam on your PC\* or it may be plugged directly into the TXT controller's USB A socket. The big advantage of the fischertechnik camera is that it has adjustable focus (the picture above was taken with this camera). In fact, any USB camera which uses the Sonix SN9C259 image controller chip (e.g ODROID USB-CAM 720P) can be plugged into the TXT controller and used for video.

\* In Windows 10, if the Camera app generates an error "MediaCaptureFailedEvent" see… www.drivethelife.com/windows-10/fix-webcam-issues-windows-10-anniversary-update.html The fischertechnik camera can also be used with Mac OSX and Linux systems. The camera can additionally be plugged directly into Android phones and tablets using a micro USB-OTG adapter. For a suitable app, see "UsbWebCamera" https://play.google.com/store/apps/details?id=com.serenegiant.usbwebcamera

- **8.** When the camera on the TXT controller is being used (e.g. a program is running or video is being viewed) it is important that the camera should NOT be removed from the USB socket. The TXT may freeze and disconnecting the external power supply and reconnecting again is the only way to recover. Finally, do not attempt to preview the camera on the TXT controller whilst connected by Bluetooth. Bluetooth does not have the necessary data transfer rate required for camera viewing.
- **9.** A number of TX and TXT Controller apps are available for Android devices, see https://play.google.com/store/search?q=tx%20fischertechnik

And TXTCamControl is available for Apple iOS (iPhone, iPad) devices, see https://itunes.apple.com/app/txtcamcontrol/id1024482340

The TXTCamdroid app may also be run on Windows 7/8/10 computers using an Android emulator. This allows you to display the TXT video on a full-screen on your PC. To download one emulator that works, go to: https://leapdroid.en.softonic.com